# **FDM Tutorial 3.0**

The PRL has *two* Fused Deposition Modeling (FDM) Machines for threedimensional prototyping. These machines build up the form of a given 3D CAD file in successive layers, extruding molten material like a CNC glue gun. They are very useful for prototyping parts that will be CNC milled, for building plastic parts that are un-machinable, and for creating plastic or wax part patterns to be investment cast in metal.

Because these machines are very valuable and their controllers are intricate, we require that students make an FDM License (shown actual size at right) before they use the machines for their own projects. This tutorial will guide you through the steps needed to make an FDM License or any other simple FDM part. Refer to the FDM System Documentation notebook at the machines and the TAs for additional help.

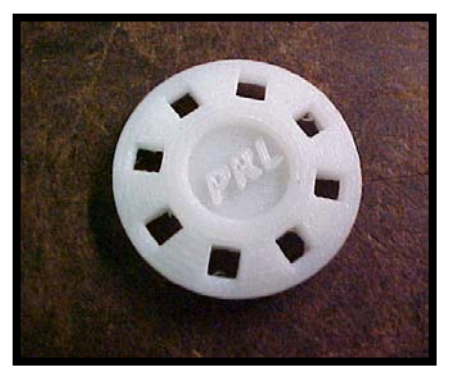

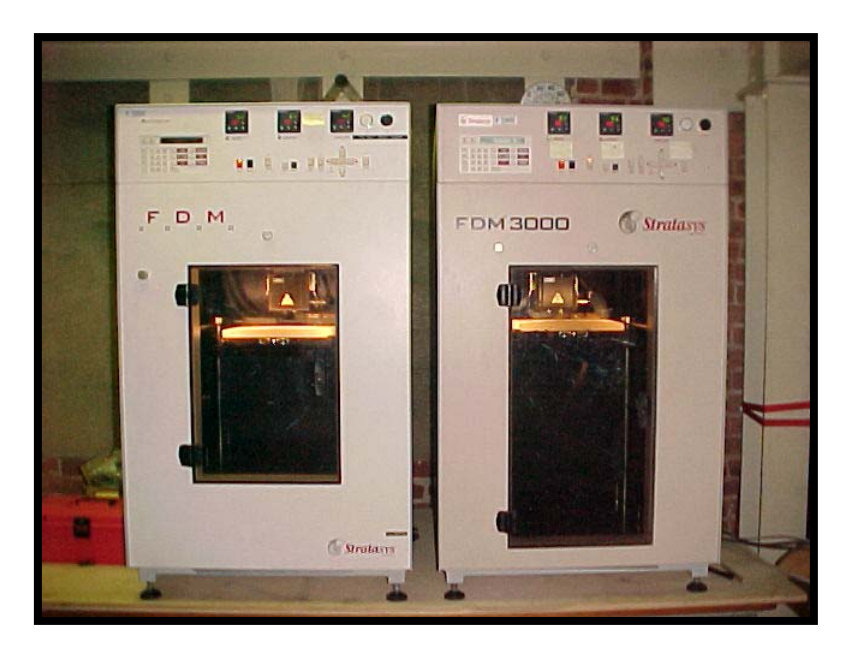

Here are the PRL's two FDM machines; they are very similar in operation, but they run different materials. The FDM 2000 (the machine on the left) is usually set up to run standard ABS or Investment Casting Wax (ICW), and the FDM 3000 (the machine on the right) is almost always set up to run WaterWorks ABS, which has a water-soluble support material. The FDM 2000 can also be set up to run Elastomeric Material. Please contact a TA or Craig Milroy for details concerning this option.

### **WaterWorks ABS Overview**

The FDM 3000 is usually set up for WaterWorks ABS model and support material. This support material is dissolvable, which allows for much more intricate part creation without the worry of having to remove the support material by hand. The model material is still ABS-400, just like that on the FDM 2000. To remove the Support Material, drop the part into the WaterWorks ultrasonic tank in the materials room. This requires supervision of a TA, as the chemical make-up of the solution is critical to effective Support removal. Expect a minimum of 3 hours for complete removal, longer for large parts. The solvent bath must be replaced completely for every half spool of support material used.

# **Investment Casting Wax (ICW) Overview**

The FDM 2000 can also be set up for ICW model and support material. This capability allows the user to design a solid model, build that model on the FDM, and then investment cast the part in metal. Rapid Prototyping at its finest!

- The head on the FDM will need to be changed to accommodate this material. Talk to a TA to arrange this – it is a rather complicated procedure that only a few people can do.
- The ICW material is extremely delicate! You must be very careful when installing new spools (ONLY by a TA!) and attention should be given to ensure both Model and Support Material LOAD properly.
- Because of the low melting temperature of the ICW, small parts tend to lose surface finish quality due to the heat build-up from the tip "spreading" previously deposited (yet still liquid) material. To avoid this problem, several parts should be run at one time, or a "dummy" part should be included to help distribute heat.
- Realize that hand finishing will likely be required for many parts. Use a hot knife to smooth any surface irregularities.

# **How to Create a Part on the FDM**

# **Make Your Solid Model (STL)**

Use Solid Edge to build a 3D model of your part and save the file as an STL. If you are doing your FDM license, you should use the FDM\_key\_license.STL file in the FDM\_user folder instead of making your own STL. Create your own subfolder in the FDM user folder on the Users drive, and put the STL file that you want to build into this folder so you can access it from the FDM computers.

#### **Login to FDM Computer**

From the machine shop, have a TA log you on to the appropriate FDM computer as FDM\_user. The FDM computers are located to the right of the FDM machines; each computer is labeled to show which machine it controls.

#### **Warm-up FDM: Set Material Temperatures**

Set the temperatures on your intended machine's temperature controllers to the correct values as described below. The FDM should already be on, and its front door should be closed and latched.

The temperature controllers are located at the top front of the machines. The green number is the current temperature of the item (model, support, or envelope) in degrees Celsius. The red number is the temperature that the machine is currently set to maintain. Change the set temperature by using the increase decrease buttons on each controller. Note that it is important to use the correct temperatures or the material will not behave properly.

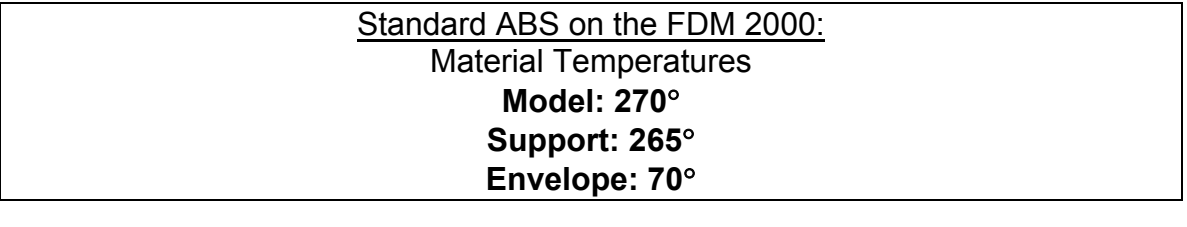

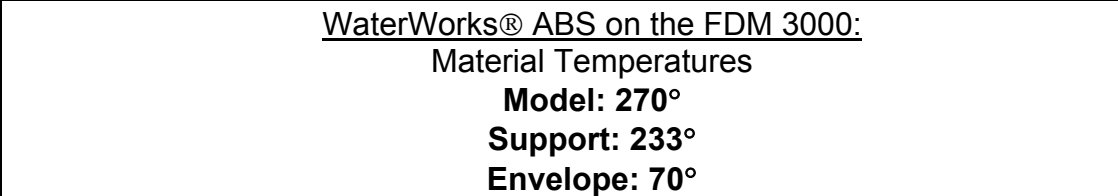

**Note:** The FDM 3000 has a "Low Temp Set" feature that reduces the support material temperature to 210° upon start-up and after program execution. BEWARE! To override, press the ENTER key on the keypad before and after running a program. This will provide enough time for the support material to come to temperature before running the part. **You should never run a part at low temp setting or before the material has gotten up to temperature! Doing so would destroy the FDM tip.** 

# Investment Casting Wax (ICW) on the FDM 2000: Material Temperatures **Model: 71**° **Support: 73**° **Envelope: 43**°

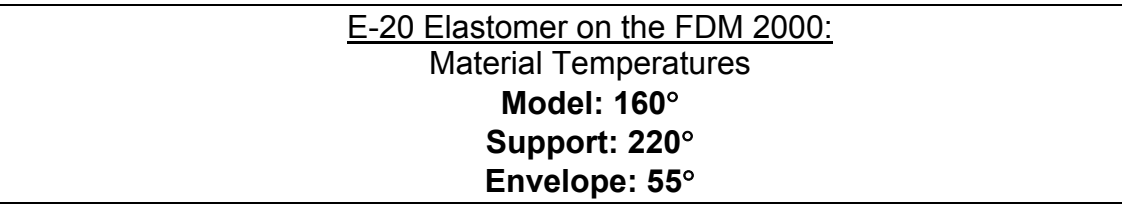

It will take about fifteen minutes for the material and envelope to come up to temperature. You should use this time to process your STL file on the appropriate FDM computer so that it will be ready to go when the machine is warmed up.

# **Start** *Insight*

*Insight* is the program we use to process an STL file and send it to the FDM machine. It is only available on the two computers next to the FDM machines.

Click the "Insight" link on the computer's desktop, or click "Start", "Programs", "InsightV21", "Insight" to start the program. When Insight appears, it will look like the image below. **Check out the current "Modeler Setup" at the right of the screen.** Verify that the program is configured correctly (machine, material, etc.) but do not alter any of the settings. If you suspect that it is incorrect, talk to a TA.

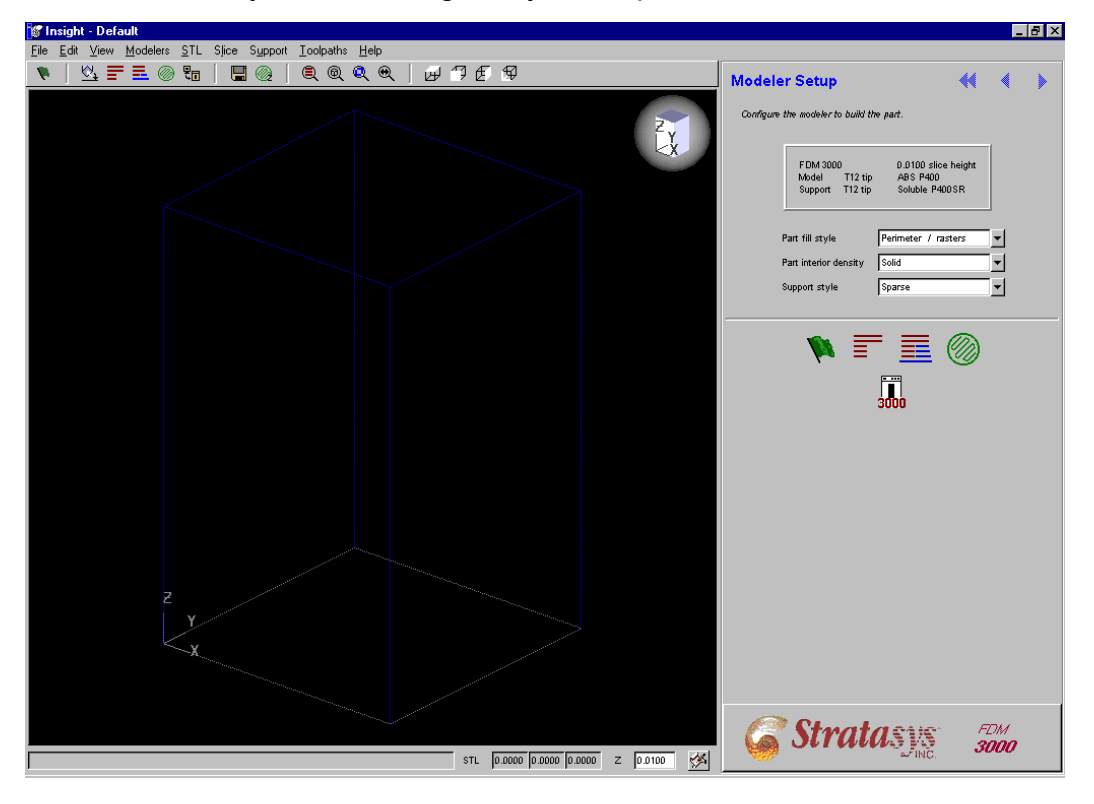

### **Menus and Toolbar**

There is a great deal of flexibility to what *Insight* can do, but we have found that the standard settings and procedures work best. Most of the commands we use appear both in the top text menu and in the main toolbar.

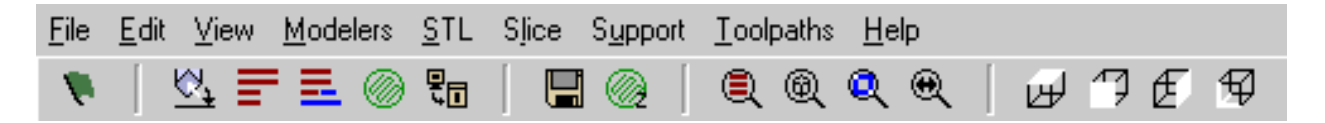

#### **Open Your STL File**

From the File menu, open your STL file. If you are doing your license part, open FDM key license. STL in the FDM user folder on the Users drive.

Your part will appear in the FDM coordinate system as a shaded model. You can look at it from different angles by manipulating the small coordinate system at the top right of its window. You can also use the zoom and view sections of the main toolbar to manipulate the view of your model as follows:

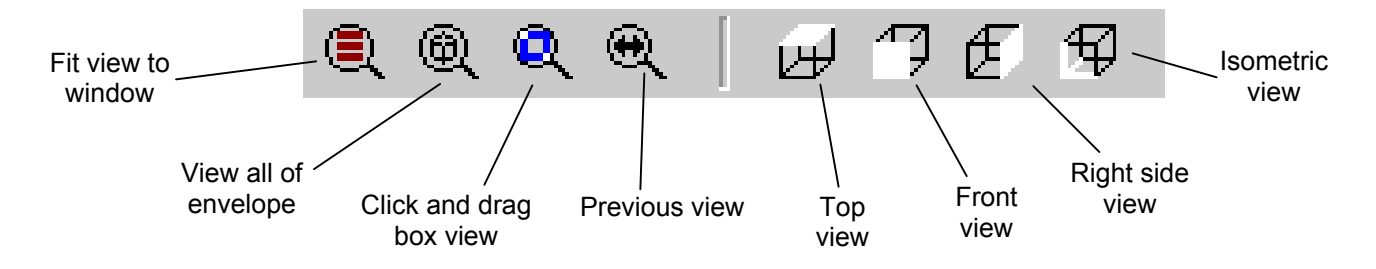

# **Orient Part**

The first thing you have to do is set the orientation in which you want your model to be built. Models seldom come into *Insight* in the correct orientation, and you have two options for how to correct the situation.

1) Orient by facet

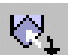

Click the "Orient by facet" icon  $\mathbb{R}$  in the top toolbar. Select "Top", "Bottom", etc. and then click on the facet of your model that you want to face in this chosen direction.

2) Use Automatic Orientation

From the STL menu, choose "Automatic Orientation". This command lets you specify the method by which you want *Insight* to search for possible orientations. You can then select your favorite orientation from the options it suggests.

Select either the "Maximum horizontal area" or "Minimize supports" method for most parts. "Rotate to fit envelope" is useful for particularly large parts that barely fit inside the FDM.

Click the Search button  $\Box$   $\Box$  and then browse through the orientation options that *Insight* presents by using the arrow buttons. When you find your favorite orientation, just leave the model there. There is no confirmation action needed.

The orientation that you choose will affect how your final part comes out because the FDM builds up your model in layers along the z-axis. You will want to choose an orientation that is stable, minimizing support material if possible. It is also a good idea to place any intricate details facing up so that support material does not mar them. For the FDM license part, placing the "PRL" facing upwards, as shown below, is the best choice. You can use either orientation method to achieve this result.

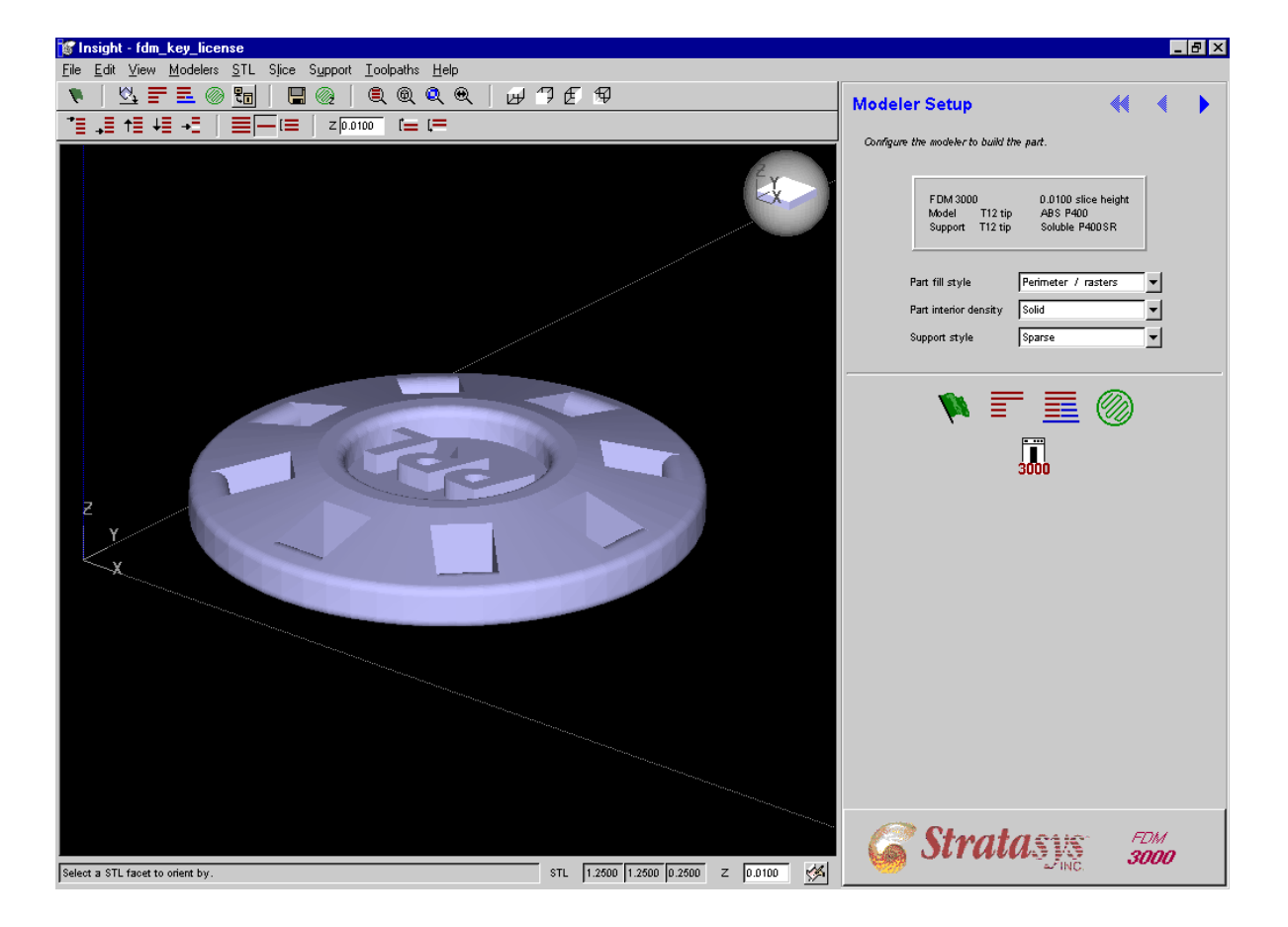

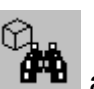

# **Create Slices**

The next step in preparing your file to be built on the FDM is to have *Insight* slice it into layers along the z-axis.

Click the "Slice" icon  $\Box$  in the top toolbar. *Insight* will then compute and display the slices that make up your part. You can inspect the different layers by using the Z toolbar (shown below). If your Z toolbar is not active, turn it on through the View menu.

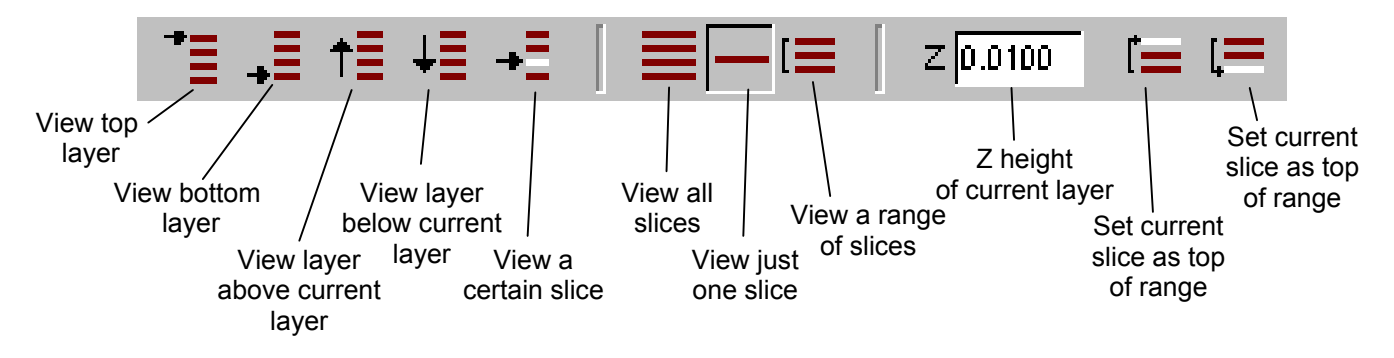

If you are doing the FDM license and you click the "View all slices" button in the Z toolbar, your screen will probably look like the following image:

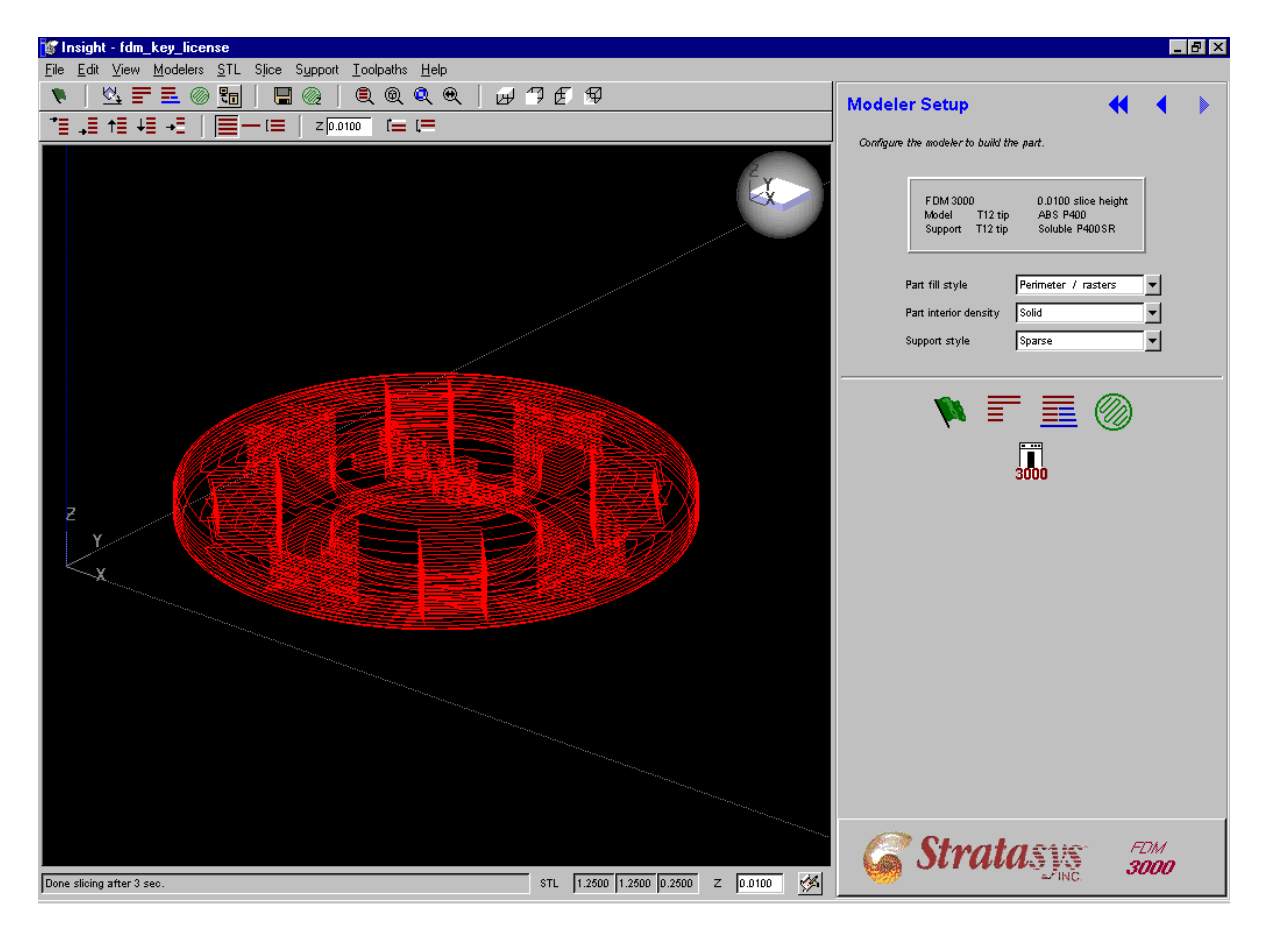

# **Create Supports**

After your model has been sliced, you need to have *Insight* create the supports that will allow your part to be built in the FDM.

Click the "Supports" icon  $\overline{\phantom{a}}$  in the top toolbar.

*Insight* will then create and display the necessary supports for your part. If you are doing the license part and you click the "View all slices" button, it will look something like this:

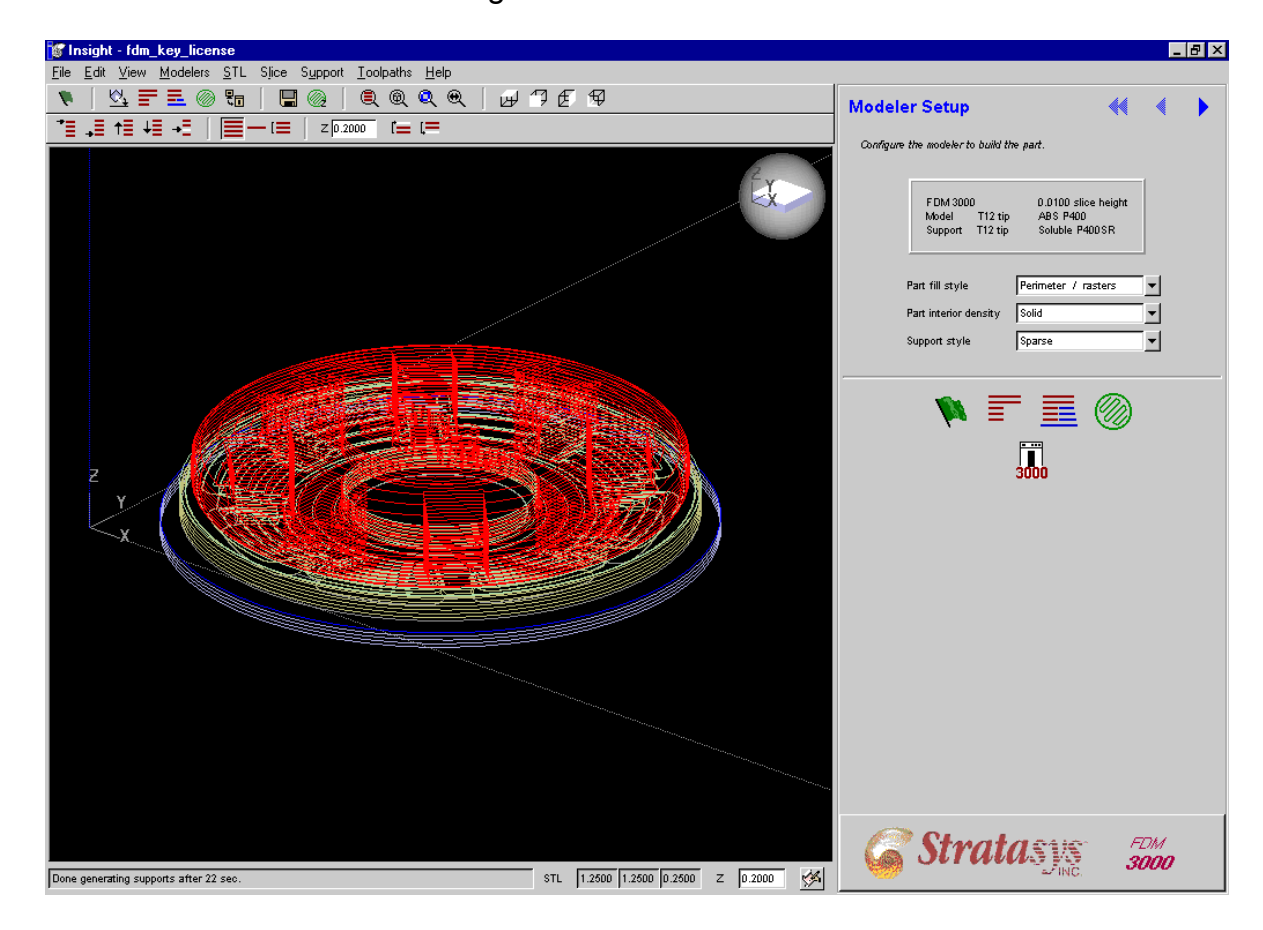

# **Create Toolpaths**

After creating slices and supports, *Insight* needs to create the toolpaths needed to build your part.

Click the "Toolpaths" icon  $\Box$  in the top toolbar.

*Insight* will then compute the paths it will take to build your part and supports and display them in the window. You can view each one individually by using the commands in the Z toolbar. One layer of the FDM license part will probably look like this:

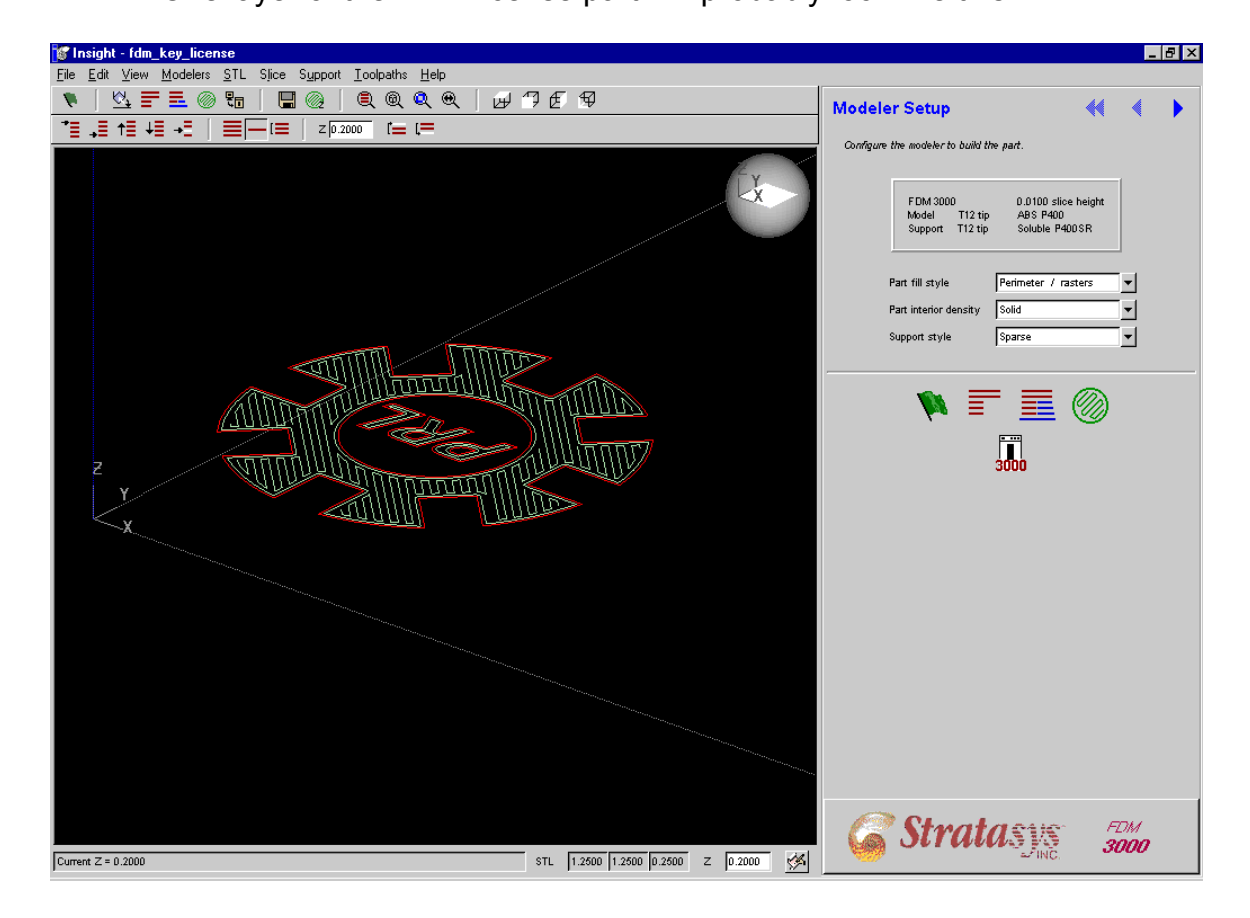

# **Save File**

Now that you've finished processing your STL, you're ready to save the job and start working with the FDM machine.

In the File menu, click "Save as", "Job", and then navigate to your subfolder of the FDM\_user folder and click "Save".

This action will cause *Insight* to create a folder called ssys\_filename (e.g. ssys\_fdm\_key\_license) in your folder. It will save the processing that you just finished as a batch of different files inside this new folder. The file that encapsulates this job is the .sml.gz, which you can re-use later if you want to re-make the same part on the same machine.

# **Check FDM Temperatures**

material are up to temperature yet. If they are not yet hot enough, you must wait until they reach the correct temperature*. Running the machine before the materi al is up to temperature will destroy the FDM tips.* Go to the FDM machine you are using and check to see if the model and support

Also note tha t the FDM 3000 has a "Low Temp Set" feature that reduces the temperature of the support material to 210 $^{\circ}$  upon start-up and after program execution. BEWARE! Check the display screen of the FDM to confirm that this feature is not active. If it is, you must override it by pressing the ENTER key on the keypad. You will then have to wait until the support material comes up to its correct temperature*. You should never run a part at low temp setting! Doing so would destroy the FDM tip.* 

Check to make sure the envelope (ambient) temperature of the FDM is within five degrees of its set temperature. Because the enclosure can take a long time to warm up and its temperature is less important to the success of your part and the health of the machine, you can continue building your part as soon as it is within about five degrees of the set point.

# **Obtain FDM Confirmation Card and Key**

Ask the TA on duty for an FDM confirmation card and the key that unlocks the front door to the machine.

![](_page_9_Picture_198.jpeg)

Hold onto the confirmation card for the time being – you'll fill it out soon.

# **Check FDM Material Loading**

Before can run your part, you must verify that the model and support materials are loaded correctly by testing their flow. The controls you will use are located on the FDM control panel:

![](_page_10_Figure_2.jpeg)

# **Check Model Material**

- Press the "MODEL/SUPPORT" button until the display reads "MODEL % 100". This command will lower the model tip on the FDM head (the tip on the left) if it wasn't low already.
- Press the "LOAD" button and wait fifteen seconds for material to flow. Once it is flowing, allow it to continue for about twenty seconds. Press the "LOAD" button again to stop the flow.
- If you get a "LOAD TIME FAULT" message on the display, just hit "Enter" and continue.
- If the model material does not flow within ten seconds, re-press the "LOAD" button to stop the attempted flow and see the TA on duty. Unlock the door and clean the extruded material off the tip with the small brass brush in the red FDM toolbox.

# **Check Support Material**

- Press the "MODEL/SUPPORT" button until the display reads "SUPPORT % 100". This command will lower the support tip on the FDM head (the tip on the right).
- Press the "LOAD" button and wait fifteen seconds for material to flow. Once it is flowing, allow it to continue for about twenty seconds. Press the "LOAD" button again to stop the flow.
- If you get a "LOAD TIME FAULT" message on the display, just hit "Enter" and continue.
- If the support material does not flow within ten seconds, re-press the "LOAD" button to stop the attempted flow and see the TA on duty.
- Clean the extruded material off the tip with the small brass brush in the red FDM toolbox.

# **Prepare the Job**

Now that you have fully processed your file and verified that the machine is ready to go, you are ready to send your part to the FDM to be built.

Go back to your computer and click the "Build" icon  $\frac{Q}{d}$  in the top toolbar.

window will appear. For the moment, you should only worry about The "Pack and Download FDM" window and the "FDM Status – FDM" the "Pack and Download FDM" window, as follows:

![](_page_11_Picture_78.jpeg)

This window shows your part and the platen of the FDM machine. Default diagram. You will be able to move the origin (and thus where your part will be built) to any location on the platen when you setup the machine, so it is best to leave your part at the origin in this window. This window also allows you to add in other processed FDM files (of part placement is at the origin, the bottom left-hand corner of the

format .sml.gz), create duplicate copies of the same part, and rearrange them on the platen of the machine.

If you are doing the license part or any other single part job, you do not need to alter anything in this window.

#### **Send the Job**

When you are satisfied with the arrangement of your part(s) on the platen , take note of the "Total time estimate", make sure the FDM door is closed and lat ched, and press the "Send" button, which will cause the "Details for FDM" window to appear.

![](_page_12_Picture_231.jpeg)

This window will stay open throughout the time your part is being built. It contains a bunch of useful information, such as the name of the job, the start time, the elapsed time, and the material usage. An "FDM Status - FDM" window will also stay open throughout the time your part is being built. You won't need this window.

#### **Fill ou t Confirmation Card**

Fill out your FDM confirmation card with the information found in the "Details for FDM" window and the estimated run time you noted from the "Pack and Downl oad FDM" window.

#### **Pay Fo r Your Part**

Pay th e TA on duty for the model and support material your part will use. The TA will kno w the current rate per cubic inch. If you are doing the FDM license part, you do not have to pay for the material you use.

# **Run FDM Calibration Sequence**

for your part, your next step in setting up the machine is to let the FDM run a calibration sequence to find its default origin. Now that you've processed your file, verified that the machine is ready, and paid

- Press the "Pause" button, which will turn off the flashing pause light.
- The FD M will then perform a brief calibration sequence that ends by placing the head at its default origin, the front left corner of the platen.

When this process is complete, the pause light will begin flashing again.

![](_page_13_Figure_5.jpeg)

**Note:** While you are working on the FDM machine, you should never use the "Stop", "Reset", or "Go" buttons. Pressing them can cause the machine to behave in a bizarre manner. **If you accidentally miss a step in this process or want to start over, just press "Pause" and re-send your file to the FDM, which will reset it internally.** 

# **Set Part XY Origin**

Next, y ou have to set the origin of the coordinate system where you want your part to be built. This point corresponds to the bottom left-hand corner of the diagram in th e "Pack and Download FDM" window in *Insight*.

Locate an area of the foam bed that is unused and that will accommodate the size of your part. If no such area exists on the current foam bed, ask the TA on duty to turn it over or get you a new one.

![](_page_14_Figure_0.jpeg)

Locate the manual move keypad on the front of the FDM and make sure the green lights in the top and bottom directional move buttons are off. If they are on, press the Z-axis button to toggle them off.

Move the head of the FDM so that the Model tip (left-hand tip) is above your intended origin. Use the directional move buttons to move the FDM head initially in the positive X and Y directions (to the right and away from you.) Hold down the rapid move button in the center while pressing any of the directional keys to move the FDM head quickly.

# **NOTE: Never move the FDM head in the negative direction beyond the default origin. Moving the head to the negative will cause inaccurate model/support offsets.**

# **Set Z Location of Platen**

The last step of preparation is to set up the FDM machine so that it will build the base of model on the top surface of the foam bed on the platen.

- Press the "MODEL/SUPPORT" button until the display reads "MODEL 100%". Notice that this command lowers the model tip on the FDM head (the tip on the left), which is the tip we want to use to set the zero.
- Press the Z-axis button on the movement keypad to activate the Z move lights. Use the top move button to raise the foam until it barely material will not adhere to it, but do not bury the tip inside the foam contacts the Model tip. The tip should be touching the foam, or the because this damages the tip.

# **Build Your Model**

All that's left to do is to build your model.

machine will begin running your part! Press the "*Pause*" button. The flashing green light will turn off and the

Watch it for a couple of minutes to make sure it starts correctly.

- Post your FDM confirmation card on the front of the machine with a magnet (NEVER with masking tape).
- keep people from interfering with your part. Put the "FDM Part is Running" sign over your FDM computer monitor to

Lock the FDM door and return the key to the TA.

Return to the shop shortly after your part is due to finish. You will know it is finished when the head stops moving and the pause light comes back on.

# **Completed Part Removal**

Ask the TA on duty for the FDM key to unlock the door

- Put on gloves and pull the platen out of the FDM by rotating the lock holding it in place and sliding it straight out of the machine.
- Remove your part from the foam, using a scraping tool from the red FDM toolbox if necessary.
- If you used WaterWorks ABS on the FDM 300, you may be able to remove the support material by putting your part in the WaterWorks removal tank located in the Materials Room. Talk to a TA to arrange this operation.

You can remove all other support material with various hand tools.

# **Clean Up and Shut Down**

If no one is going to be using the machine immediately, lower the FDM temperatures to the following:

![](_page_15_Picture_169.jpeg)

**For ICW:** 

![](_page_15_Picture_170.jpeg)

Sweep out the inside of FDM machine with the paintbrush located in the FDM toolbox.

Clean up the surrounding area, put away all tools, and sweep the floor. Ask the TA on duty to check out your machine and give you a 5-minute shop job!

Once you have completed your license part, you are free to use the machine for your o wn projects.

Revision History

![](_page_15_Picture_171.jpeg)